To send a PaymentWorks invitation for a new vendor registration:

1. Access myUK:

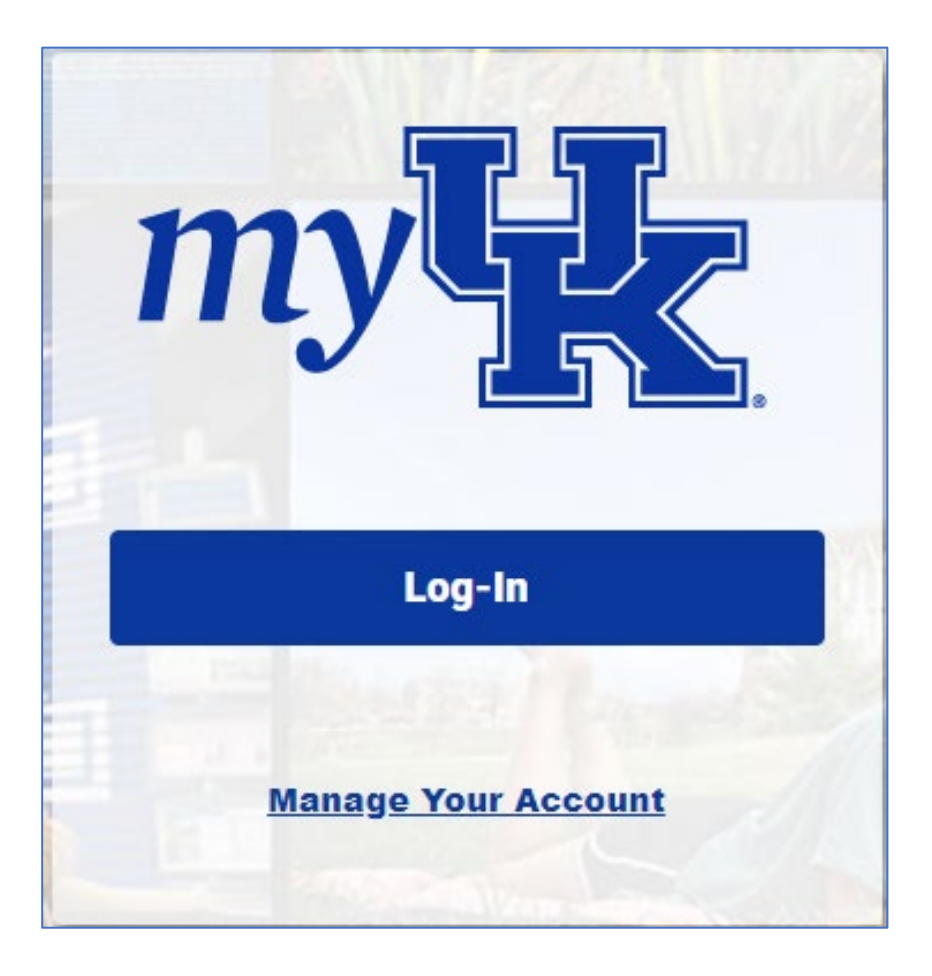

2. Navigate to the Enterprise Services tab and select PaymentWorks from the menu. On the landing screen, click link for Access the **PaymentWorks Onboarding Platform.** 

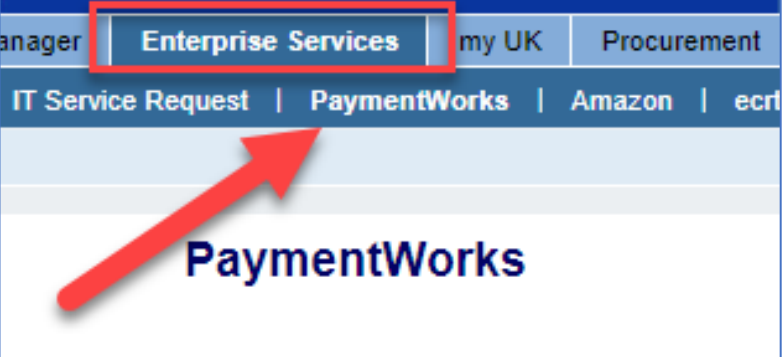

2. If the vendor is not found using the UK Vendor Search tab activer aster data in SAP T-code XK03, send the vendor a new invitation using the PaymentWorks onboarding platform.

- A. Access the PaymentWorks Onboarding Platform.
- B. Upon arrival at the PaymentWorks landing page, click the Vendor Master Updates tile.
- C. Select the New Vendors tab.
- D. From the Show menu at the upper left, change the selection from Requests to Onboarding Tracker.
- E. Click the Send Invitation button at the lower left of the Onboarding Tracker.
- F. Enter name and email address (twice) for the supplier to be onboarded. There is an optional field for Personalized Message, if needed.
- G. Click the Send button to send the invitation.

3. Upon arrival at the PaymentWorks landing page, click the Vendor Master Updates tile:

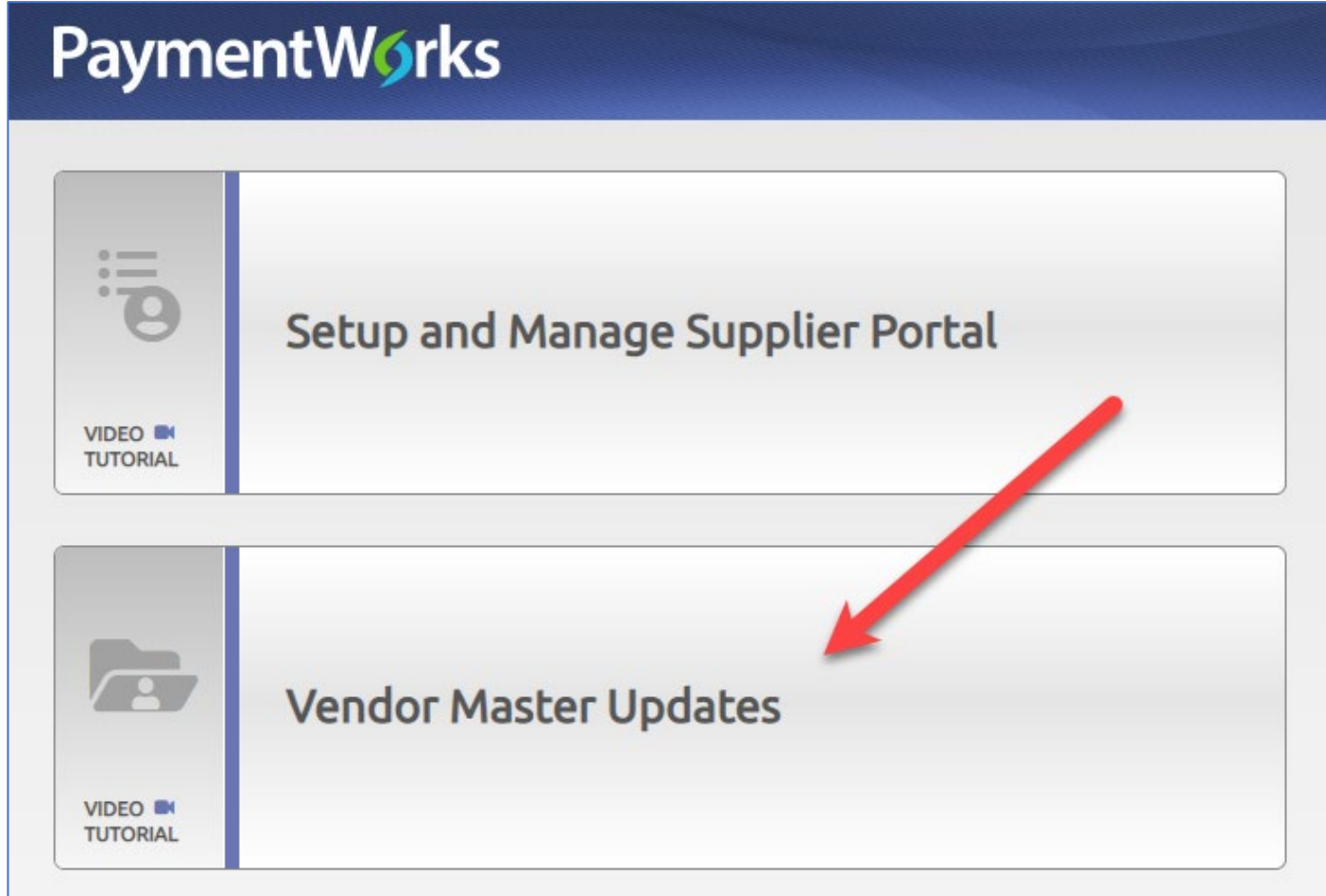

4. Select the New Vendors tab:

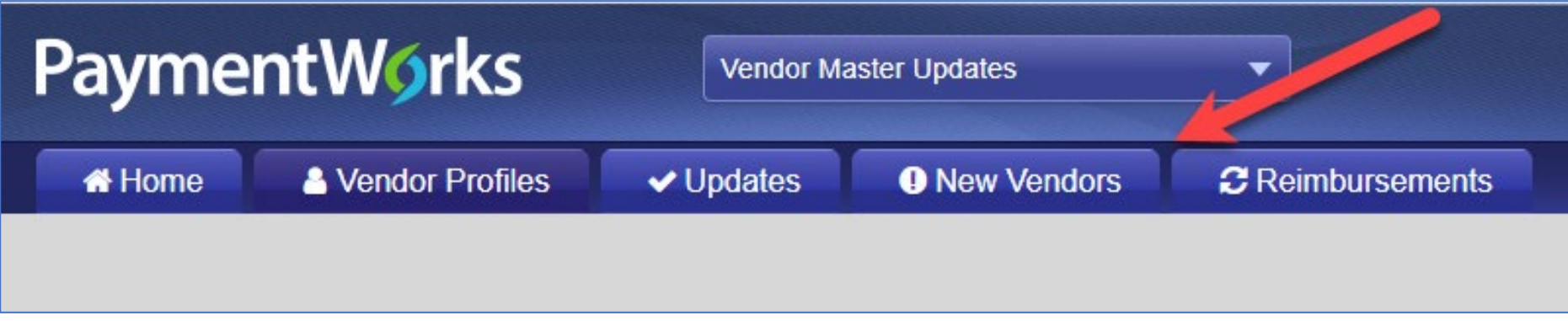

5. From the Show menu at the upper left, change the selection from Requests to Onboarding Tracker:

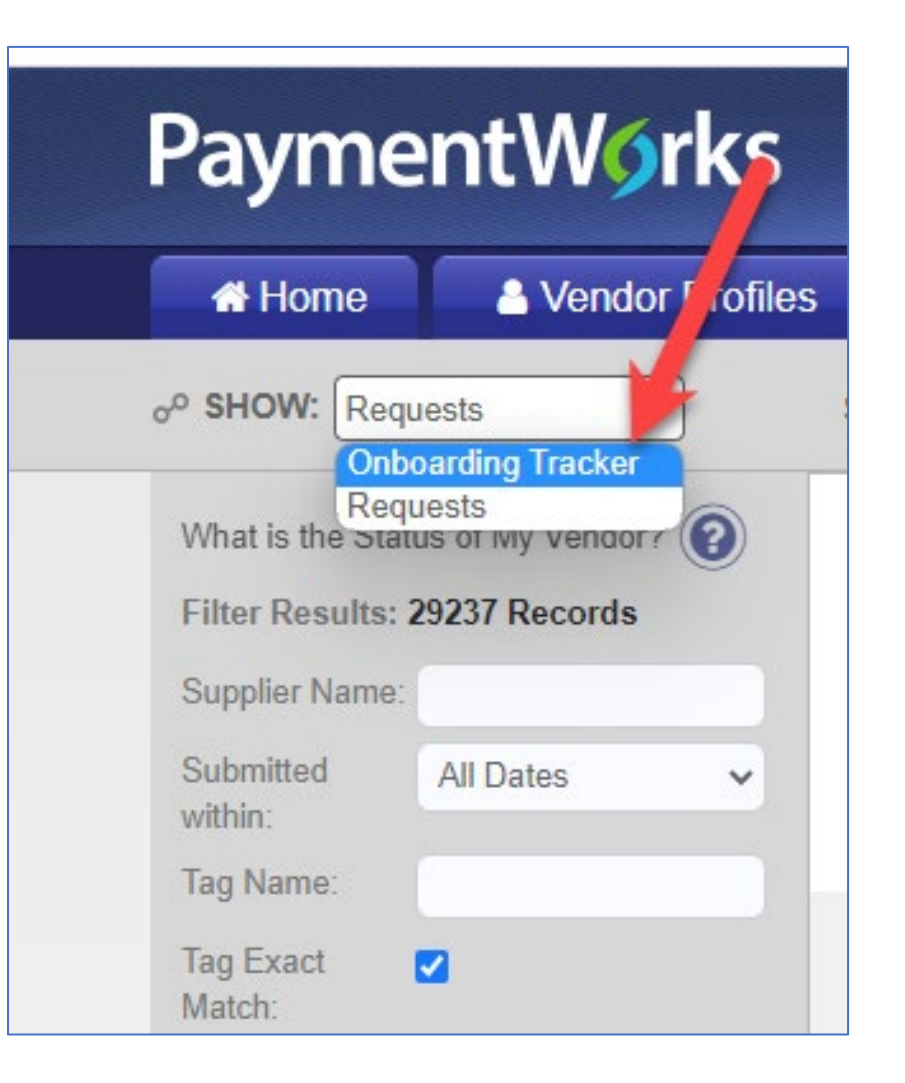

6. Click the Send Invitation button at the lower left of the Onboarding Tracker:

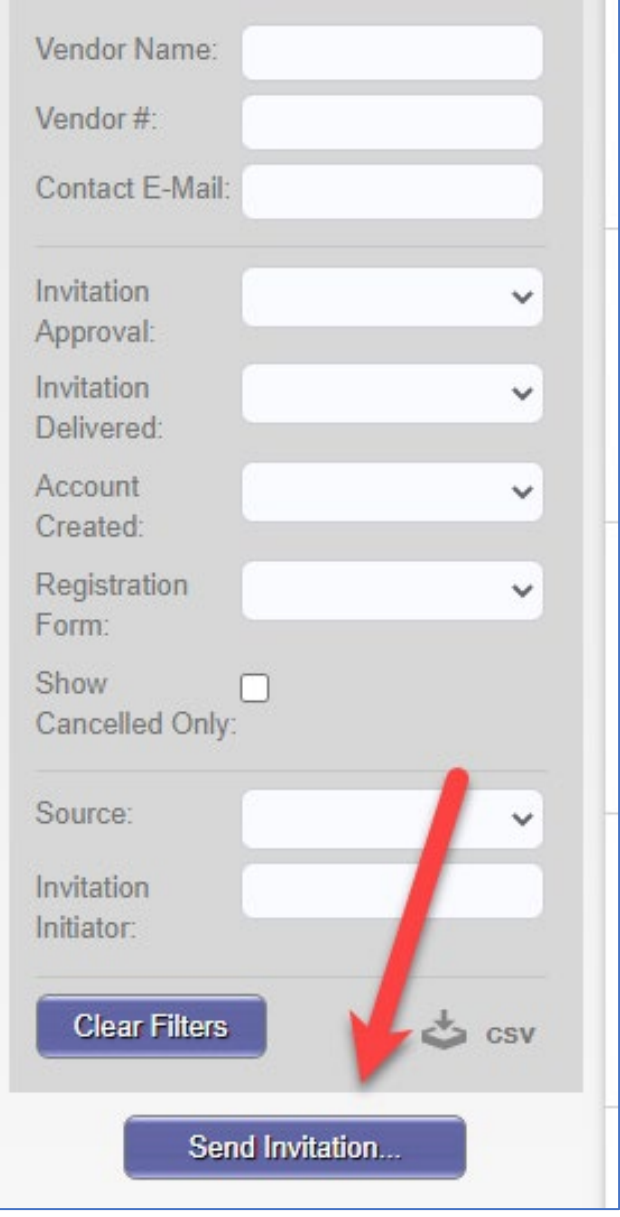

7. Enter name and email address (twice) for the supplier to be onboarded.

There is an optional field for personalized message if needed.

Click the Send button to send the invitation.

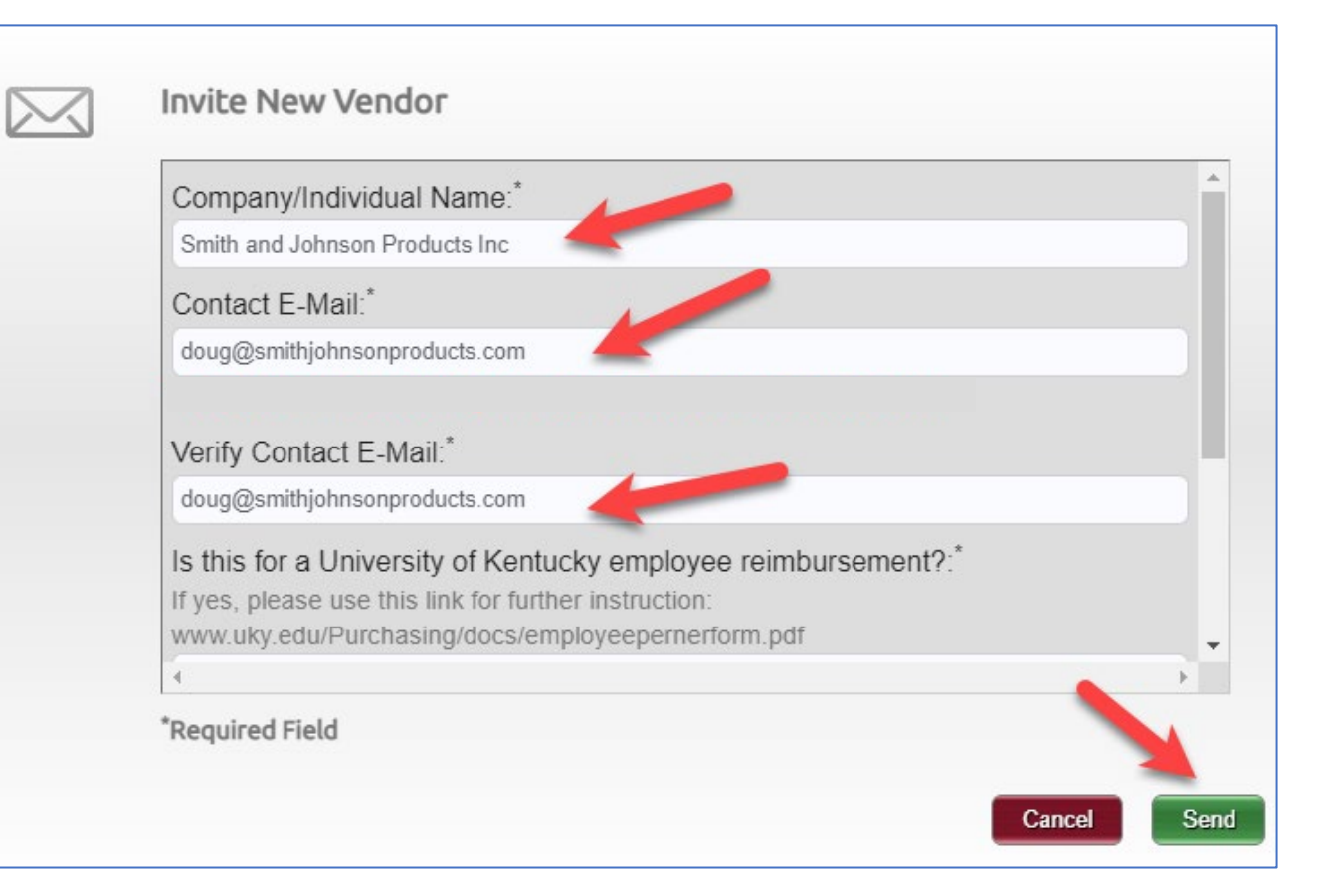

#### Personalized Message:

Please complete the registration steps you will receive from PaymentWorks to be on onboarded as a new vendor at the University of Kentucky. Thank you.

#### PAYMENTWORKS INVITATIONS – MONITORING ONBOARDING PROGRESS

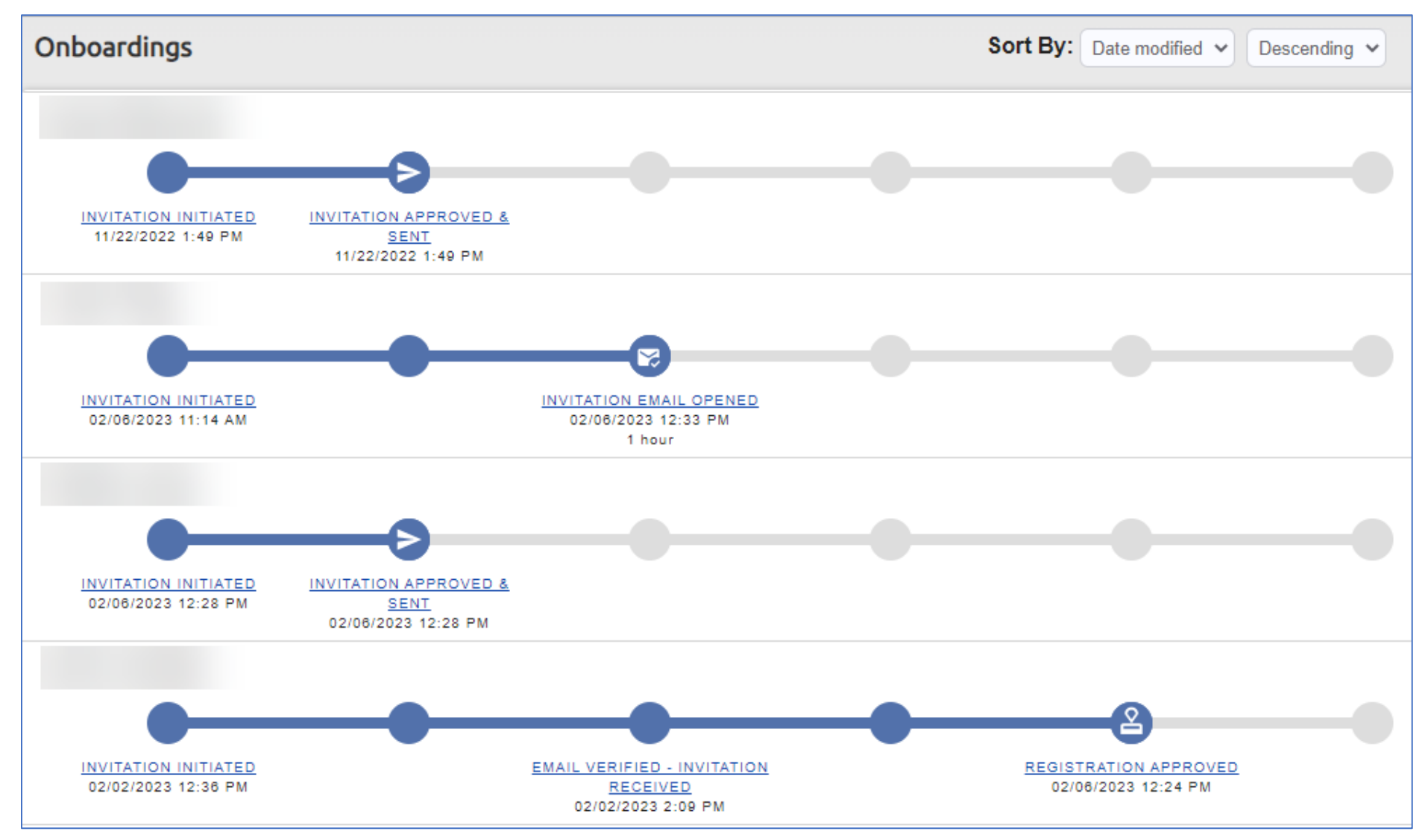